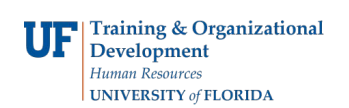

**Adding ChartFields to Multiple PCard Statements**

## **OVERVIEW**

When verifying or approving PCard transactions, you may enter ChartFields for several transactions at once using the **Distribution Template** link at the bottom of the Reconcile Statements page in myUFL.

- Click the checkbox for the transactions to be processed
- Click the Distribution Template link at the bottom of the page
- Enter ChartFields needed and click OK
- The system will apply the ChartField string to the transactions selected
- Click the Save button

Note: The ChartFields entered in the template itself will not be saved. However, you may use Speedcharts. Click [here](http://www.hr.ufl.edu/training/myUFL/resources/CF_Creating%20and%20Using%20SpeedCharts-9.1.pdf) for an instruction guide on Speedcharts.

## **STEPS**

- 1. Navigate to the Reconcile Statements page in myUFL
	- Click **Main Menu**
	- Click **Financials**
	- Click **Purchasing**
	- Click **Procurement Cards**
	- Click **Reconcile**
	- Click **Reconcile Statement**
- 2. Search for the Cardholder's Statements
	- Begin by clicking the **Look up Employee ID (Alt+5)** button to search for the cardholder
		- o Click the **Look Up** button to view your cardholders
		- o Click a name to select a cardholder from the list
	- Click the **Search** button to retrieve transactions for this cardholder
- 3. Select the Transactions to Modify
	- Before using the Distribution Template, **check the checkbox** of each transaction to which you would like to modify with the template
	- Click the **Distribution Template** link

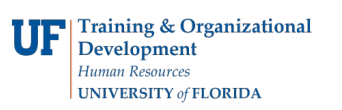

## **Adding ChartFields to Multiple PCard Statements**

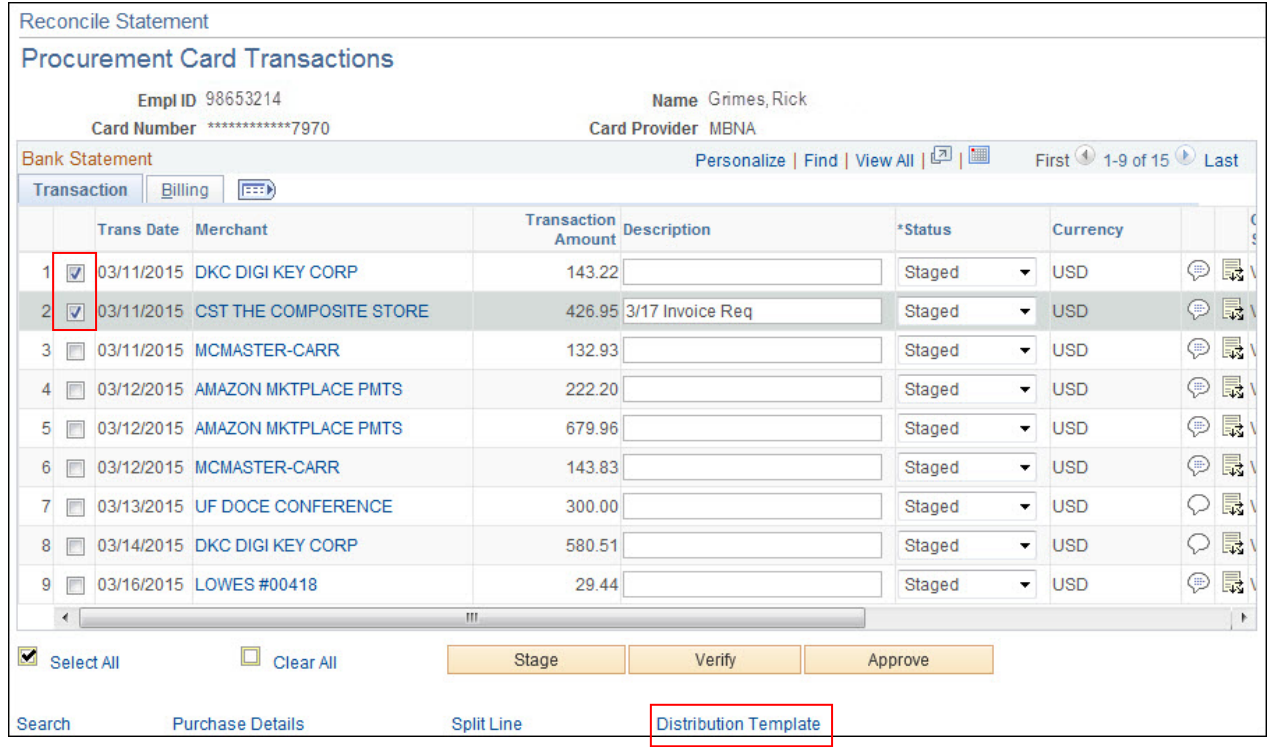

- 4. Using the Distribution Template
	- ChartFields entered here will be applied to all of the transactions you have checked
		- o Enter "UFLOR" into the **GL Unit** field
		- o Complete the ChartFields. For example, click the **Look up Account (Alt+5)** button to search **Account Codes**:
			- Click the **Description** list
			- Click the "contains" list item
			- For example, enter "lubricant" in the **Description** field to search for engine oil
			- **Click the Look Up button**
			- **Click the MOTOR FUELS AND LUBRICANTS link**
		- o For example, enter "101" into the **Fund Code** field
		- o For example, enter "62010700" into the **Dept** field
		- o For example, enter "1100" into the **Program Code** field
		- o For example, enter "CRRNT" into the **Bud Ref** field
		- o Click the OK button
	- The **ChartField strings** in the Distribution Template are applied to all of the transactions that you have checked
		- Click the **Save** button

For additional help, please contact University PCard Services at 392-1331, visit the [PCard Website,](http://purchasing.ufl.edu/departments/pcard/default.asp) or e-mail [pcard@ufl.edu](mailto:pcard@ufl.edu) or call the UF Help Desk at 392-HELP.